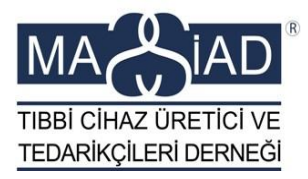

# ÜTS AKTARIM

**01.01.2017 tarihi itibarı ile kullanıma açılan ÜTS Aktarım versiyonu için lütfen aşağıdaki adımları takip ederek Firma aktivasyonunuzu, ürün ve belge kayıt bilgilerinizin kontrolünü yapınız.**

Uygulamaya Erişim Adresi: https://utsaktarim.saglik.gov.tr

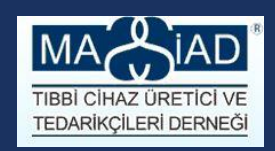

### ADIM 1

 Öncelikle firmanızın "**Tıbbi Cihaz Satış Tanıtım Yönetmeliği** "kapsamında, Satış Merkezi Yetki Belgesi olup olmadığını kontrol ediniz.

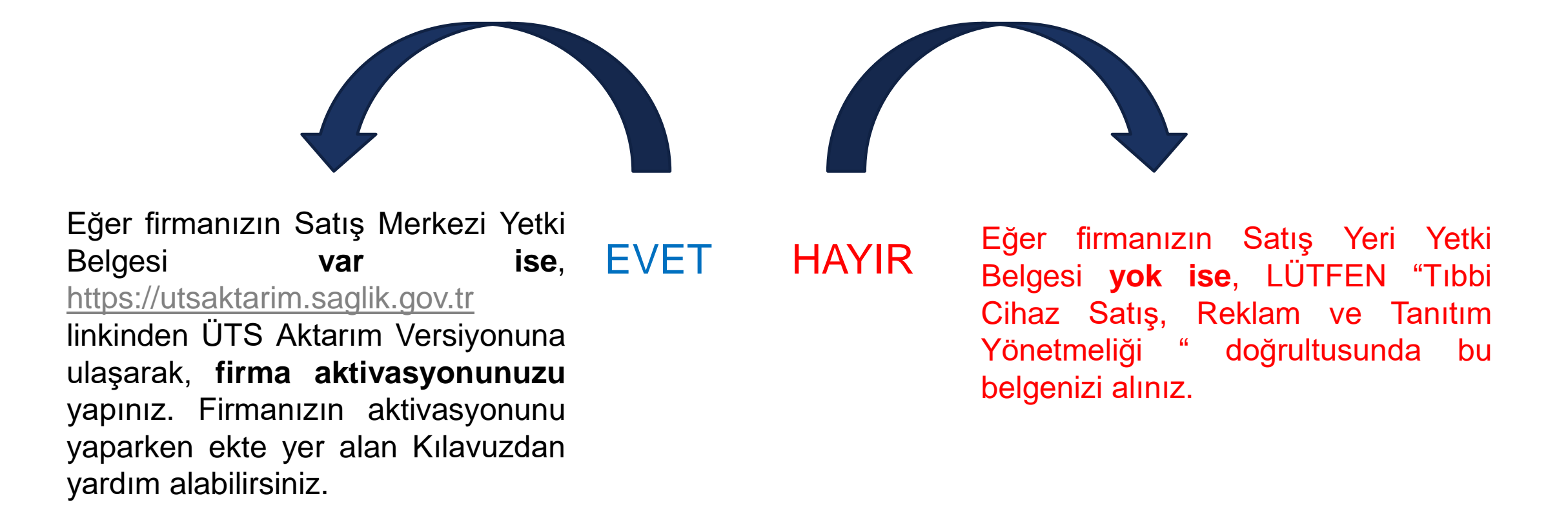

# İlgili linke girdiğiniz zaman aşağıdaki ekran karşınıza gelecek **EDARİKÇİLERİDERNEĞI**

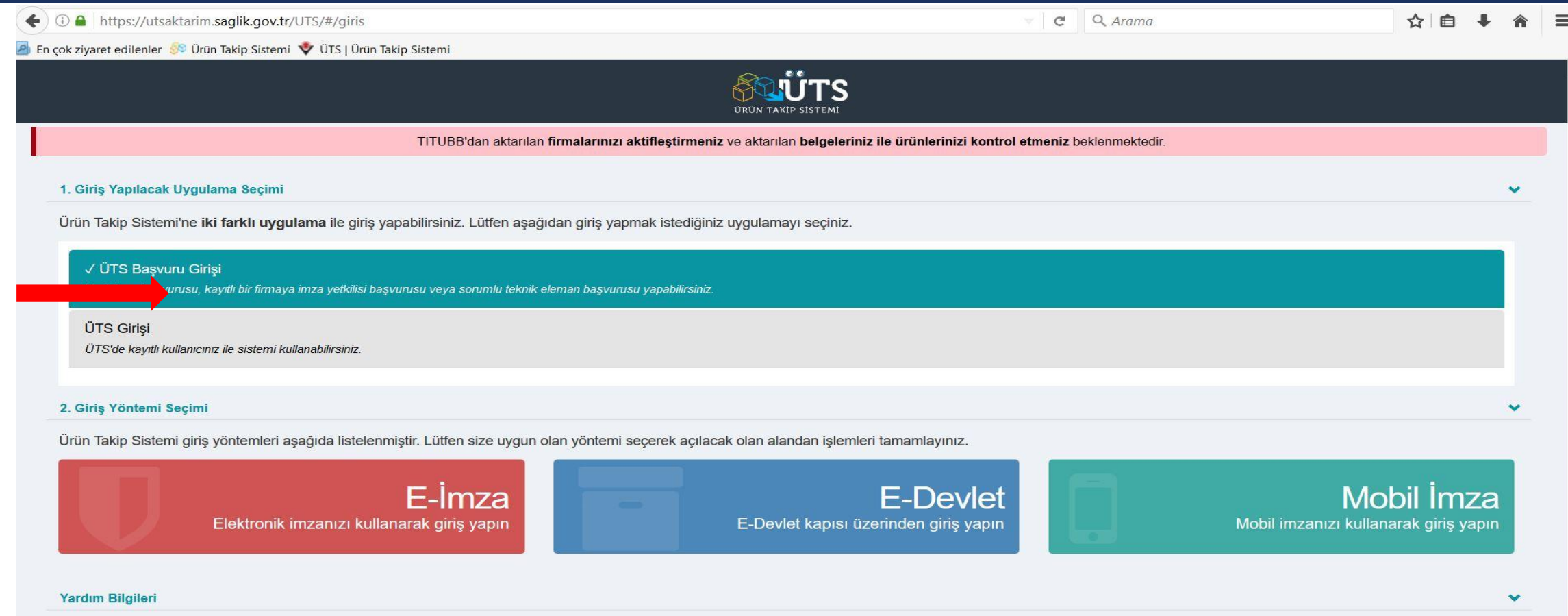

- 1. Ürün Takip Sistemi Portal
- 2. Ürün Takip Sistemi Kullanıcı Klavuzu
- 3. Ürün Takip Sistemi Aktarım Ortamı Duyurusu

### ADIM 2 – Firma aktivasyon kuralları

#### **Firma aktivasyon işlemini yaparken aşağıdaki aktarım şartlarına lütfen dikkat ediniz;**

- Firmanın TİTUBB'da faaliyet türü "Tıbbi Cihaz İmalatı/İthalatı/Bayii" olan kayıtlı (onaylı) bir firma olması
- Vergi numarası dolu ve uzunluğu 10 veya 11 hane olan firmalar
- Onaylı, silindi, red durumlarında birden fazla firma detayı olmayan firmalar
- Firmanın kayıtlı durumda ve iş kurallarına uyan kayıtlı durumda en az bir belgesinin olması
- Şahıs Firmaları TC kimlik numaraları ile giriş yapacaktır.

### Uygulama Erişim adresi: http://mersis.gumrukticaret.gov.tr

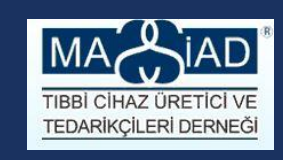

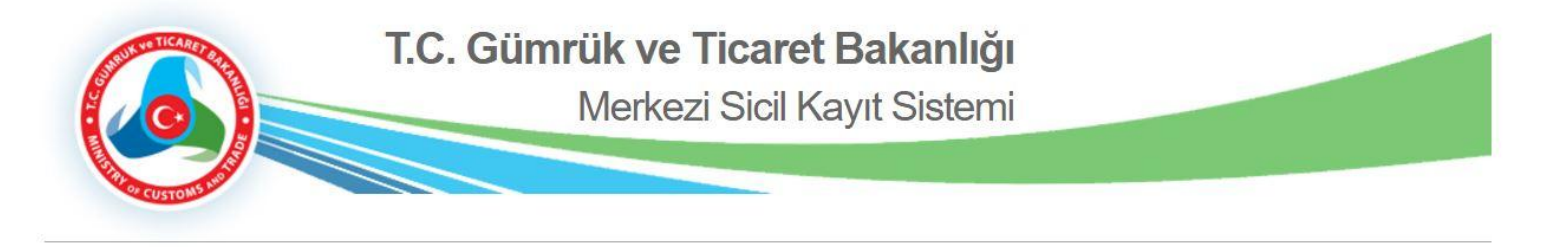

**Giris Yap** 

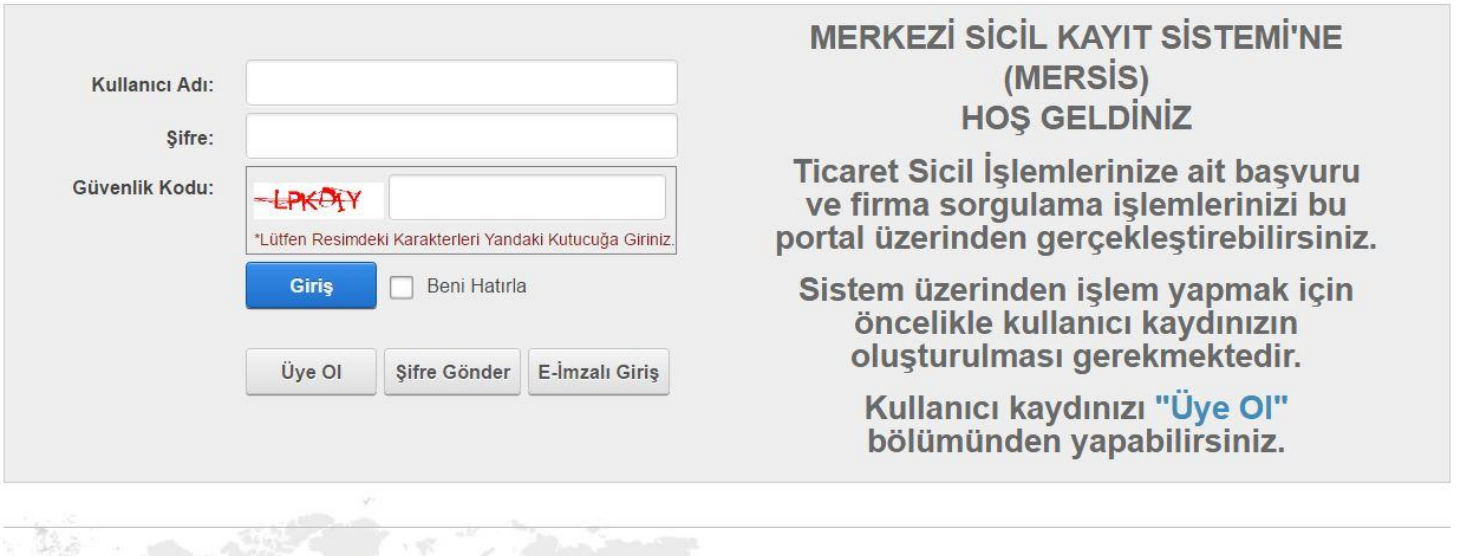

Copyright (c) 2014 T.C. Gümrük Ticaret Bakanligi İç ticaret Genel Müdürlüğü

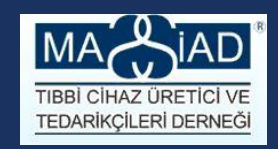

### ADIM 3 – Ürün kayıt aktarım kuralları

 **Ürün Ve Belgeler Üts'ye aktarılmıştır.** 

- TİTUBB'dan aktarılan *firmaların bütün ürünleri ÜTS'ye Taslak durumunda aktarılmıştır*. Firmaların aktarılan tıbbi cihazlarını ÜTS üzerinde kontrol etmeleri önerilmektedir. Öncelikle mutlaka TİTUBB sisteminden ürünlerinizin Excel listesini alınız. Tüm tıbbi cihazları excel dosyasına aktararak kontrol işlemi yapılabilir.
- Bunun için *ana menüde Tıbbi Cihaz/Tıbbi Bildirimlerimi Listele bağlantısına tıklanır,* Tıbbi Cihaz Bildirimlerimi Listele ekranı görüntülenir. Sayfanın en altında yer alan, "Hesapla", üzerine tıklayarak, tüm ürün listesine ulaşılır.Sağ üst köşede yer alan Tüm Tıbbi Cihazları Excele Aktar düğmesine tıklanır. İlgili dosyalar kullanıcının sistemde kayıtlı e-posta adresine gönderilir.
- E-postanıza adresine gelen mesajı mutlaka Mozilla arama motorunda açınız.

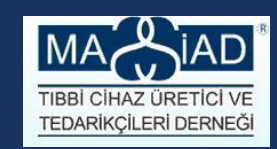

### ADIM 3 – Ürün kayıt aktarım

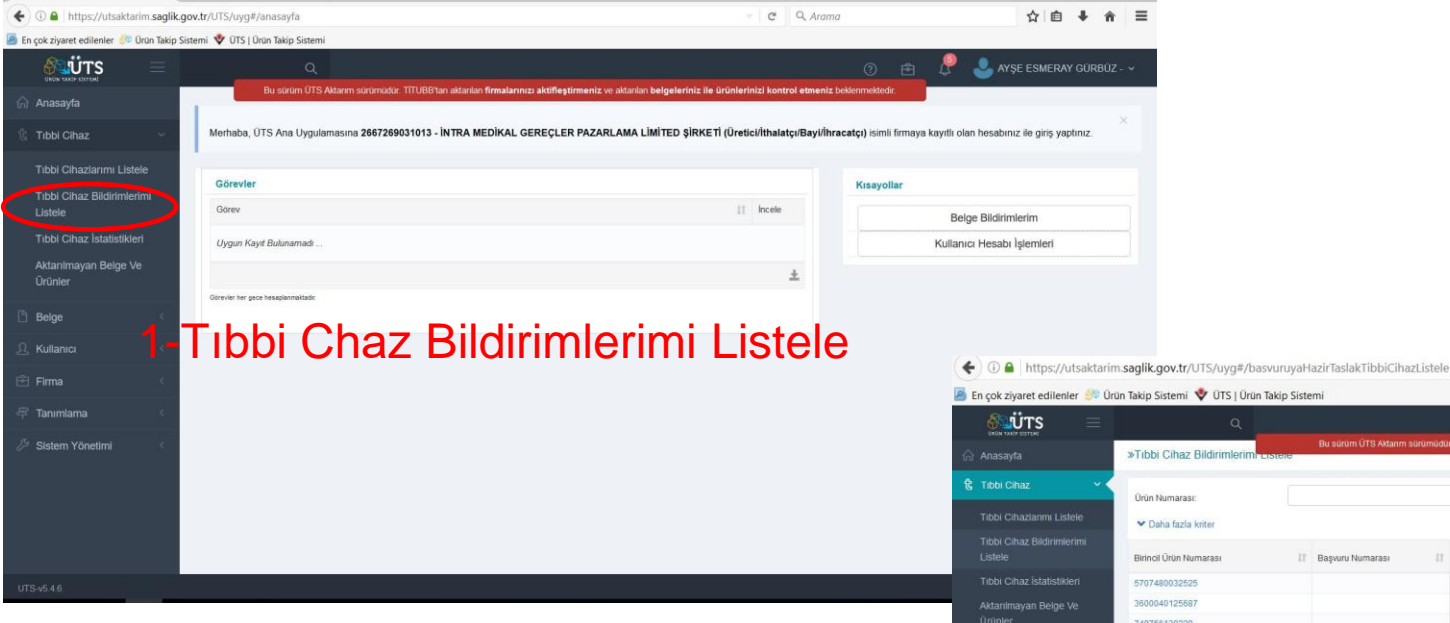

### 3-Excel'e Aktar

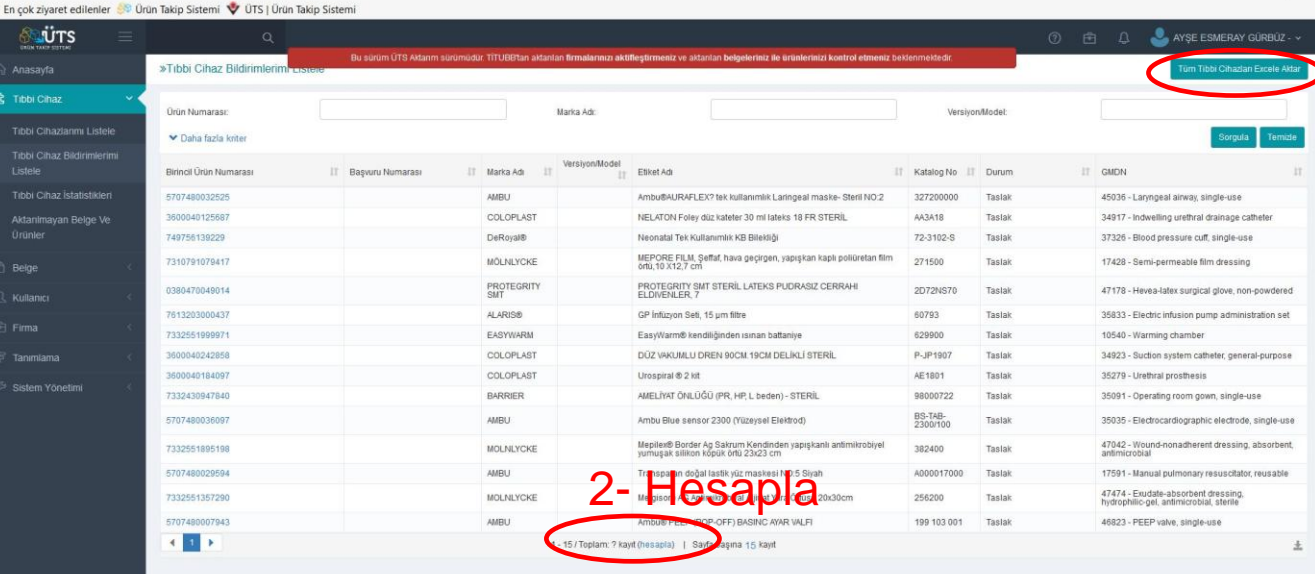

 $\mathbb{C}$   $\mathbb{C}$  Q Arama

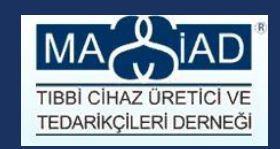

#### **Belgeleriniz aşağıdaki aktarım kuralları doğrultusunda aktarılmıştır.**

- Onaylı durumdaki belgeler aktarılır. Onaylı olmayan belgeler aktarılmaz.
- Belge numarası olmayan belgeler aktarılmaz.
- ÜTS kapsamı dışındaki belge türüne ait olan belgeler aktarılmaz. (ÜTS Kapsamı: Uygunluk Beyanı, EC Sertifikası, Kalite, Yetki Belgesi, Kullanım Kılavuzu, Katalog, Yerli Malı Belgesi)
- Fiziksel dosyası olmayan belgeler aktarılmaz.
- Aynı Belge EsID için onaylı, red, silindir durumlarında birden fazla kaydı olan belge aktarılmaz. (devam…..)

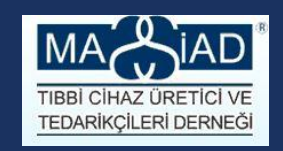

- Sınıfı ya da ek belgesi olmayan uygunluk beyanları aktarılmaz.
- Yönetmeliği ve ek belgesi Olmayan EC Belgeleri aktarılmaz.
- Ana Yönetmelik ve sınıf bilgisi arasında uyumsuzluk olan uygunluk beyanları aktarılmaz.
- Onaylayan ya da belgelendiren kuruluşu olmayan kalite belgeleri ile onaylayan kuruluşu olmayan EC belgeleri aktarılmaz.
- $\blacksquare$  Imalatçısı olmayan EC belgeleri ve uygunluk beyanları aktarılmaz.

(devam…..)

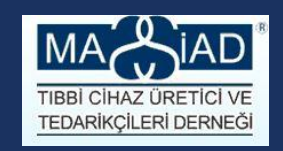

- Tarihlerle ilgili iş kurallarına uymayan belgeler aktarılmaz
	- Başlangıç tarihi bitiş tarihinden büyük olanlar belgeler aktarılmaz.
	- Başlangıç tarihi veya bitiş tarihinden herhangi birisi olmayan EC belgeleri ve kalite belgeleri aktarılmaz.
	- Başlangıç tarihi olmayan uygunluk beyanları ve yetki belgeleri aktarılmaz.
	- Hem Başlangıç (Basım) tarihi hem de güncelleme bilgisi olmayan kullanım kılavuzları aktarılmaz.

(devam…..)

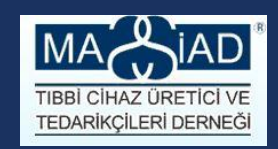

#### **Orijinal doküman tipinde sıkıntı olan kayıtlar aktarılmaz.**

- **Dosyası Attached Files tablosu üzerinde tutulanlar için** 
	- Orijinal Dokuman Tipi Türkçe veya NULL ise tek dosyası olmalı. Aksi halde aktarılmaz.
	- Orijinal Dokuman Tipi Yabancı ise iki dosyası olmalı. Aksi halde aktarılmaz.

#### **Dosyası Belge tablosu üzerinde tutulanlar için**

- Orijinal Dokuman Tipi Türkçe olanların varsa Türkçe Dokümanı yoksa Yabancı Dokümanı aktarılır.
- Orijinal Dokuman Tipi Yabancı olanların eğer iki dokümanı da varsa aktarılır. Aksi halde aktarılmaz.
- Orijinal Dokuman Tipi NULL olanların iki doküman varsa yabancı tipinde; sadece Türkçe Dokümanı varsa Türkçe tipinde aktarılır. Sadece Yabancı dokümanı varsa aktarılmaz.

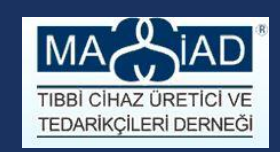

### ADIM 4 – Belge aktarım

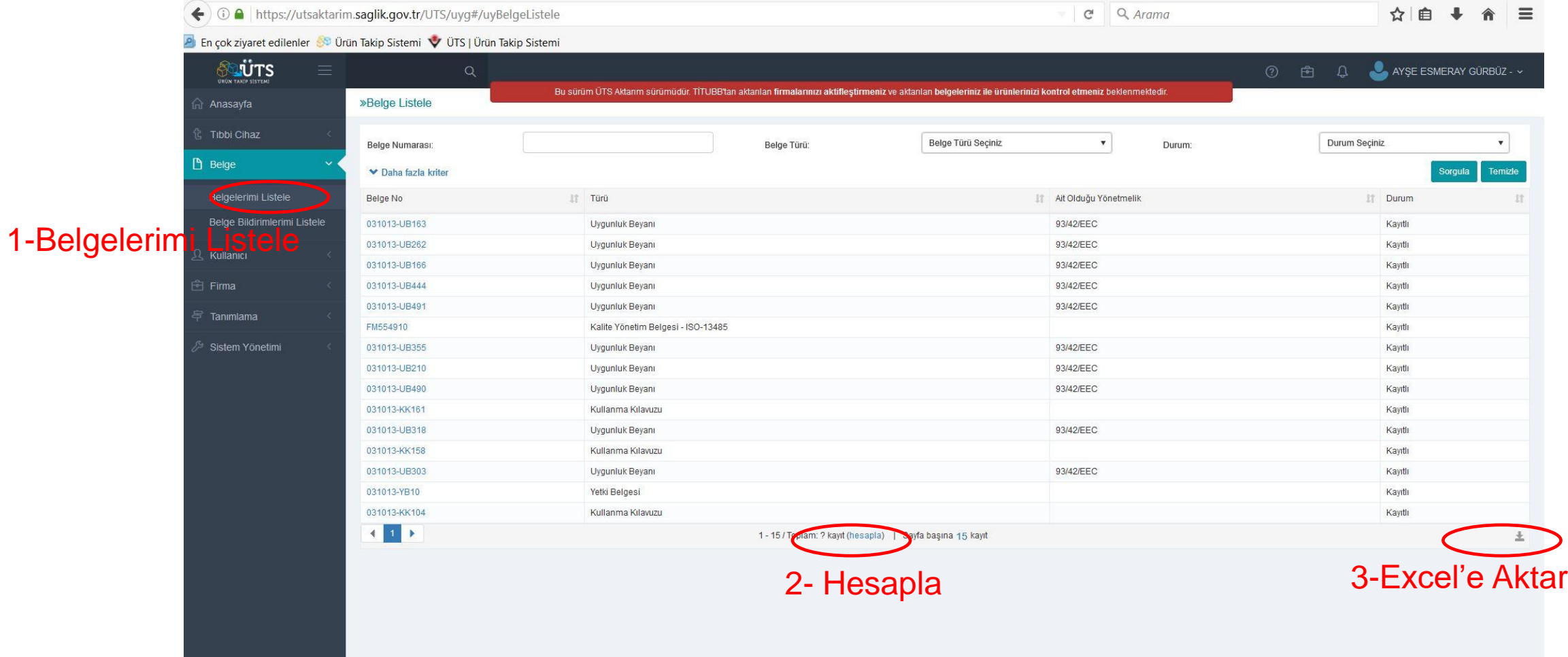

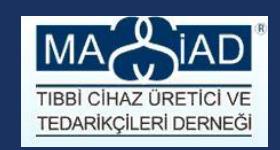

### ADIM 4 – Belge aktarım

 Belgelerinizin listesi Excel 2 e aktarma seçeneği şu anda ÜTS içerisinde mevcut değildir. Eğer belge sayınız fazla ise, sayfanın en altında , her sayfada görünecek belge sayısını arttırarak (250 en fazla…), ekrandan kopyalama ile Excel'e kendiniz aktarabilirsiniz.

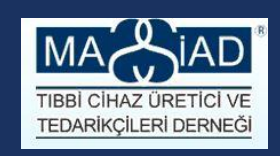

## ADIM 5 – ÜTS ile gelen ve tamamlanması gerekenler

- Firma kaydınızı aktive ediniz
- Firma bilgilerinizi kontrol ediniz.
- Ürünlerinizin listesini alınız
- Belgelerinizin listesini alınız.
- TİTUBB 'dan, 18.12.2016 tarihini esas alarak, ürün listenizi ve belge listenizi kontrol ediniz.
- Aktarılmayan ürün ve belgelerinizi için Tıbbi Cihaz sekmesi altında, Aktarılmayan ürün ve belgelerinizi bulabilir ve neden aktarılmadıklarını öğrenebilirsiniz.
- ÜTS sistemi ile gelen yeni bilgileri ve ürün resimlerinizi hazırlayınız. Gerçek ÜTS ortamı açıldığı zaman, tüm kayıtlarınızı yenileme aşamasında hazır olmanızı sağlayacaktır.

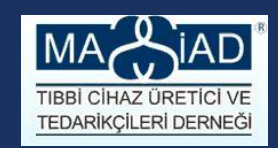

### **MASSİAD TIBBİ CİHAZ ÜRETİCİ VE TEDARİKÇİLERİ DERNEĞİ**

*T : 0212 356 96 90 / 91*

*F : 0212 356 96 92* 

*E: iletisim@massiad.org.tr*

*W: www.massiad.org.tr*